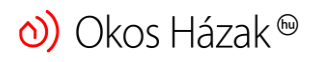

www.o[koshazak](mailto:contact@okoshazak.hu).hu  $\sum$  contact@okoshazak.hu  $\sum_{309688192}^{+36}$ 

# Használati útmutató Okos Konnektor Broadlink SP4L-EU

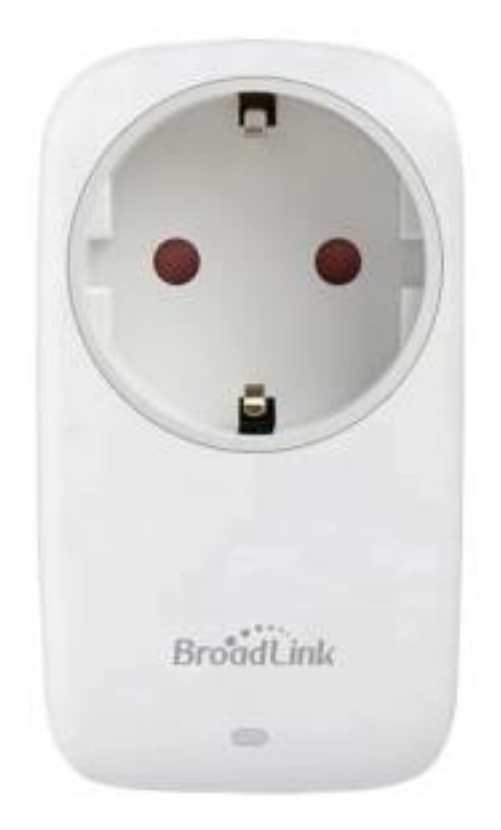

$$
+36
$$
\n
$$
309688192
$$

#### Specifikáció:

Modell / gyártó: Broadlink SP4L-EU Tápellátás: 220V Teljesítmény: 16A Kommunikáció: Wi-Fi 801.11b/g/n (2,4 GHz) Operációs rendszerek: IOS 9/Android 4 Méretek: 54,7 mm × 100,6 mm × 76,6 mm Üzemi hőmérséklet: 0°C ~ +50°C Páratartalom: <80%

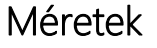

:

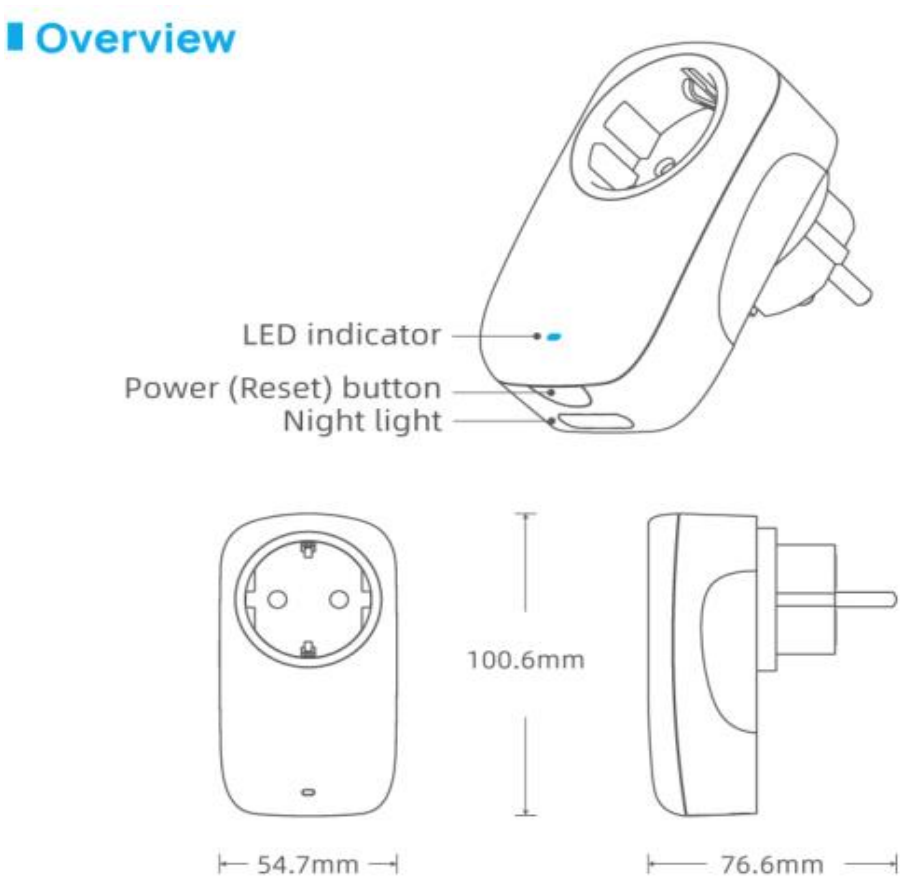

www.o[koshazak](mailto:contact@okoshazak.hu).hu  $\sum$  contact@okoshazak.hu  $\sum_{200}^{+36}$ 309688192

### Műszaki jelzések:

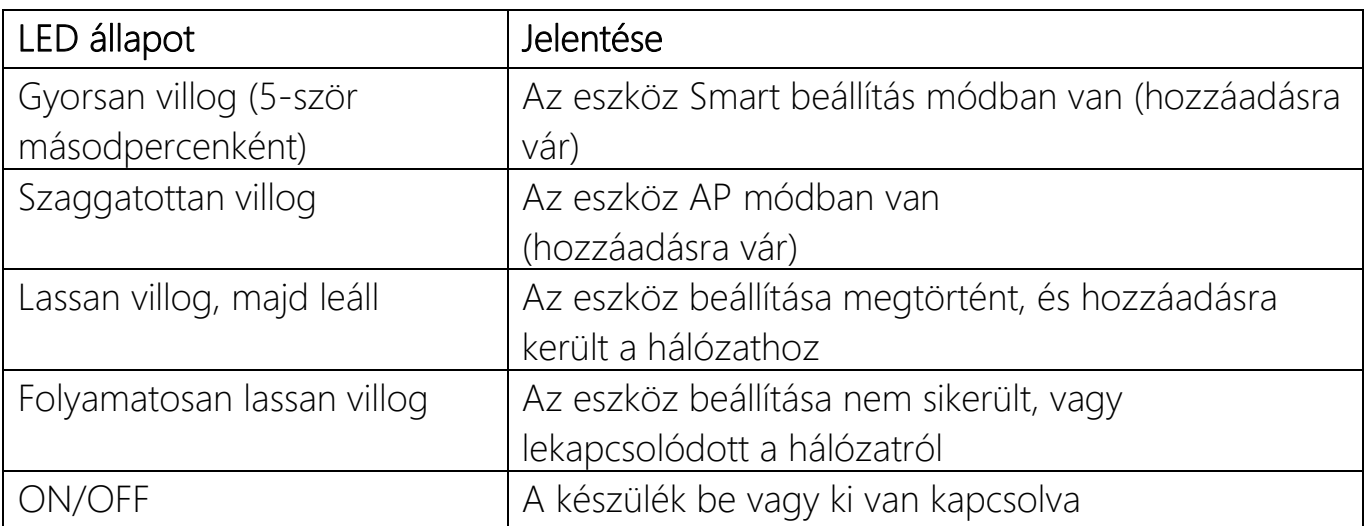

#### • Visszaállítás AP módba

Amikor a készülék bármilyen állapotban van, nyomja meg és tartsa lenyomva 5 másodpercig a gombot, amíg a LED villogni nem kezd. NE tartsa lenyomva 10 másodpercnél tovább, mert intelligens módba lép.

#### • Visszaállítás Smart módba

Amikor a készülék bármilyen állapotban van, nyomja meg és tartsa lenyomva 10 másodpercig a gombot, amíg a LED gyorsan villogni kezd.

## Telepítési útmutató Okos Konnektor Broadlink SP4L-EU

- 1 Lépés Mire van szüksége?
	- Egy táblagépre vagy telefonra, melyen iOS 9 vagy Android 4.1 operációs rendszer fut.
	- 2,4 GHz-es hálózatra internetkapcsolattal
	- Kapcsolja be a készüléket, és ellenőrizze, hogy a jelzőfény szaggatottan villog-e
- 2 Lépés Töltse le az alkalmazást
- 3 Lépés Jelentkezzen be Broadlink-fiókjába
	- A bejelentkezéshez meg kell adnia hitelesítő adatait. Ha nincs fiókja, létre kell hoznia egyet, vagy bejelentkezhet Google-fiókjával
- 4 Lépés Adja hozzá a készüléket az alkalmazáshoz
	- Nyomja meg a "+" ikont a jobb felső sarokba és válassza ki az "Eszköz hozzáadása" pontot
	- Válassza ki az "Igen" -t a tovább lépéshez
	- Az alkalmazás megkezdi a hálózat keresését (1 perc)
- 5 Lépés Kapcsolódjon a hálózathoz
- 6 Lépés Alexa és Google Home
	- Az Alexában nyomja meg a  $_{\text{m}} =$ " ikont és válassza ki a  $_{\text{m}}$ Skills and Games" menüpontot. Kattintson a nagyítóra és keresse meg a Broadlink-et
	- Google Home-ba, kattintson a + ikonra és válassza ki az "Eszköz hozzáadása" pontot. Nyomja meg a "Google kompatibilis" lehetőséget és keresse meg és engedélyezze a Broadlink-et